# Creating Flash Cards with Microsoft PowerPoint

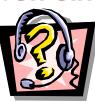

You can take the highlights and create flash cards in PowerPoint.

**Note:** This section cannot be completed unless you have the **Microsoft PowerPoint** program.

- 1. Start **Kurzweil 3000**, if it is not already running.
- 2. Open the file called **Flash Card Practice**.

In this exercise, you will highlight words in **magenta** (pink) and their meanings in **green**. Afterwards, you will take this information, extract it, and then bring it into Microsoft PowerPoint and create flash cards by putting the word on the first slide, and the definition on the second slide.

- 3. Click on the **magenta** highlighter.
- 4. Highlight the following words on page 1:

#### Earth

#### Shape

#### **Mass or Weight**

These words will (eventually) be placed in slides in PowerPoint, and will be placed on **odd** numbered slides. (1, 3, 5, etc.)

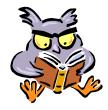

When you use this method to create flash cards, the **odd numbered** ones should be where you place either **questions** (*answers* are on the *even numbered slide*s) or place a **word** (the *definition* is on the *even numbered slides*).

The next step is to highlight the **definitions**.

- 5. Click on the **green** highlighter.
- 6. Highlight the following words on page 1:

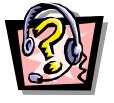

one of nine planets third closest planet right distance from the sun for the evolution of life shaped like a ball flatter at the poles determined by both gravity and centrifugal force Gravity pulls everything towards the centre Centrifugal force moves things away from the center composed of matter approximately 6,000,000,000,000,000,000 metric tons six sextillion metric tons Henry Cavendish during the 1790s

Continued on next page

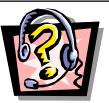

Now that the first page has been completed, you are ready to extract the text.

- 7. Click the **File** menu.
- 8. Click **Extract** then **Highlights**.

The following appears:

| 🍰 Untitled: 1                                    | _ 🗆 × |
|--------------------------------------------------|-------|
| Earth                                            |       |
| one of nine planets                              |       |
| third closest planet                             |       |
| right distance from the sun for the evolution of | •     |

Notice the two separate colours of text.

- 9. Click the **Save** button on the main toolbar.
- 10. Type the name **Flash Card Text**.
- 11. Make sure that the file will be saved on your student disk.
- 12 Click Save.
- 13. Exit from the **Kurzweil 3000** program.

**Note:** Kurzweil 3000 will ask you to save the *Flash Card Practice* file. Click **Yes** to save it.

14. Start Microsoft PowerPoint.

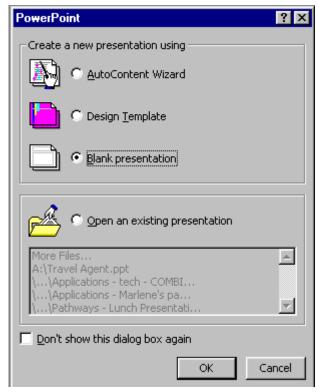

15. Click **Blank Presentation**, then click **OK**.

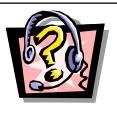

### 16. The New Slide dialog box displays. Click **OK**.

| New Slide                        | ? ×          |
|----------------------------------|--------------|
| Choose an AutoLayout:            | OK<br>Cancel |
|                                  |              |
|                                  | Title Slide  |
| Don't show this dialog box again |              |

17. Click the **Insert** menu.

| Ins        | ert                                                                      |   |
|------------|--------------------------------------------------------------------------|---|
| ÷          | New Slide Ctrl+M                                                         |   |
|            | Duplicate Slide                                                          |   |
|            | Slide N <u>u</u> mber                                                    |   |
|            | Date and <u>T</u> ime                                                    |   |
|            | Symbol                                                                   |   |
| <u>č</u> a | Comment                                                                  |   |
|            | Slides from Files                                                        |   |
|            |                                                                          |   |
|            | Slides from Outline                                                      |   |
| -          | =                                                                        |   |
|            | Slides from Outline                                                      |   |
| -          | Slides from Outline                                                      |   |
|            | Slides from Outline Picture Text Box                                     | • |
|            | Slides from Outline Picture Text Box Movies and Sounds                   |   |
|            | Slides from Outline<br>Picture<br>Text Box<br>Movies and Sounds<br>Chart |   |

18. Click **Slides from Outline**.

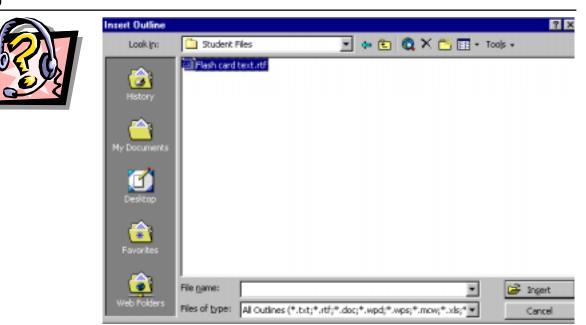

- 19. Click on the file that you just saved: Flash Card Text.rtf.
- 20. The following appears:

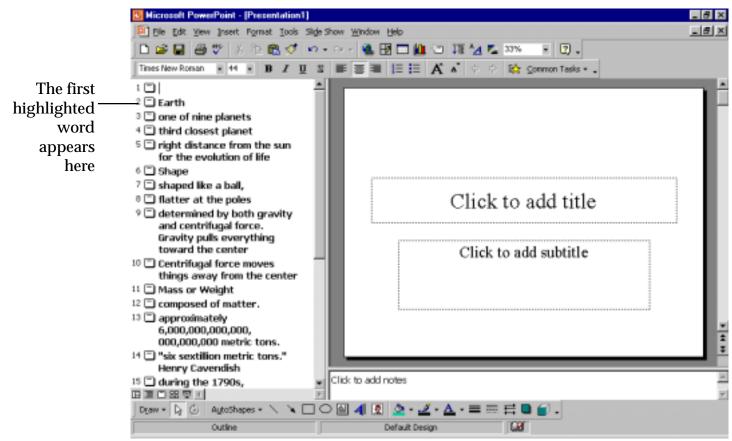

21. Click on the icon for **Slide 1**.

Now, the word **Earth** is on the first slide. The second slide needs to contain the information for the earth:

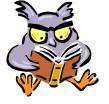

one of the nine planets third closest planet right distance from the sun for the evolution of life

**One of the nine planets** is already on slide 2, but we have to move the next two points to slide 2.

- 22. Click anywhere in the left portion of the screen on Slide 3.
- 23. Press TAB.

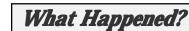

- 24. Click anywhere in the left portion of the screen on Slide 3. (The text is "right distance from the sun for the evolution of life.")
- 25. Press **TAB**.

Your presentation should look like the one below.

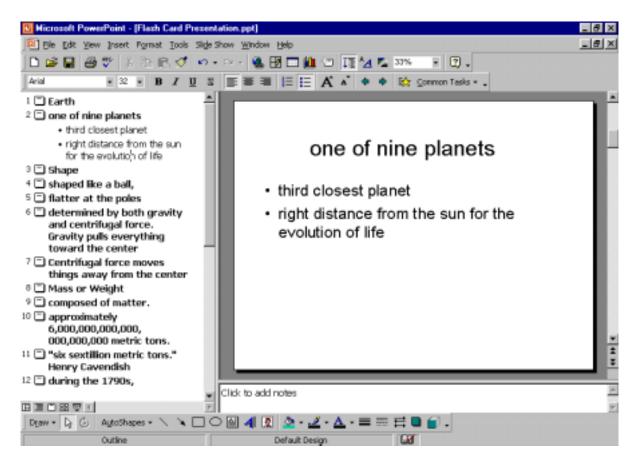

The next word (**Shape**) is on slide 3, so now you need to put all of the definition for it on slide 4. Currently, the definitions are on slides 4, 5, 6, and 7.

26. Click on **Slide 5** in the pane on the left side of the screen.27. Press **TAB**.

#### What happened?

- 28. Click on **Slide 5** in the pane on the left side of the screen. (*The text is "determined by both gravity and centrifugal force. Gravity pulls everything toward the center"*)
- 29. Press TAB.
- 30. Click on **Slide 5** in the pane on the left side of the screen. (*The text is "Centrifugal force moves things away from the center"*)

The screen should look like the one below.

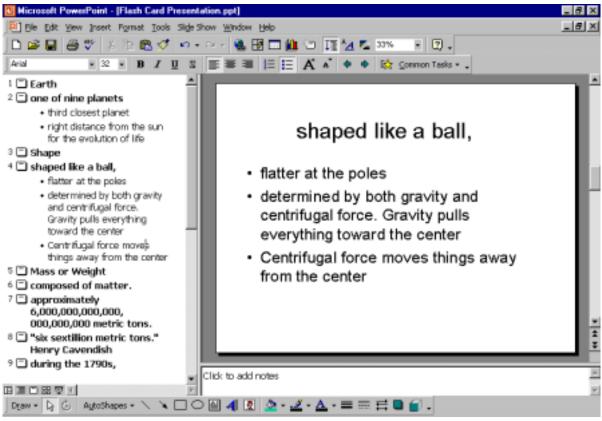

The fifth slide is **Mass or Weight**, and all of the descriptions should be on slide 6.

How can you get all of the text on one slide?

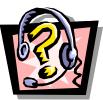

31. Move the points to **Slide 6** so that your file looks like the following:

| Ele Edit :                                                                                                    | werPoint - [Fl<br>Yew Insert Fg<br>V X 2<br>22 4                                                                                                    | ymat Ioo                                                                  | ls sligles<br>∮ ⊮⊃ • | how <u>W</u> ind<br>⇔ - ¥ | . 🗷 🗆 🕯                                                                            |         |                        | 33% <b>x</b> (<br>1¢¢ ⊆ommon 1                 |         | X |
|----------------------------------------------------------------------------------------------------|----------------------------------------------------------------------------------------------------|---------------------------------------------------------------------------|----------------------|---------------------------|------------------------------------------------------------------------------------|---------|------------------------|------------------------------------------------|---------|---|
| <ul> <li>right<br/>for t</li> <li>Shape</li> <li>shaped</li> <li>flatx</li> <li>dete<br/>and<br/>Grav<br/>towa</li> <li>Cent<br/>thing</li> <li>Cent</li> <li>Cent</li></ul> | I closest planet<br>t distance from<br>he evolution of<br><b>like a ball,</b><br>ar at the poles<br>rmined by both<br>centrifugal for<br>ity pulls every<br>and the center<br>trifugal force in<br>as away from t | the sun<br>filfe<br>h grawity<br>ce.<br>thing<br>hoves<br>the cente<br>c. | -<br>-               |                           | <ul> <li>appr<br/>000,</li> <li>"six six six six six six six six six six</li></ul> | oximate | ely 6,<br>D me<br>n me | d of m<br>,000,000<br>tric tons.<br>etric tons | ,000,00 |   |
|                                                                                                    |                                                                                                    |                                                                           | w<br>F               | Click to a                | dd notes                                                                           |         |                        |                                                |         | 2 |
| Draw • 🕞 🤇                                                                                                    | AutoShapes<br>Outline                                                                                                    | • / >                                                                     |                      | ) 🔄 🖪                     | Default D                                                                          |         | -                      | ≓∎ <b>.</b> .                                  |         |   |

## **Important Points**

The important points to remember about this are:

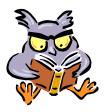

- 1. The **Question** or **Word** should be on an **odd numbered** slide
- 2. The **Answer** or **Definition** should be on an **even numbered** slide.

Now, you're ready to print!

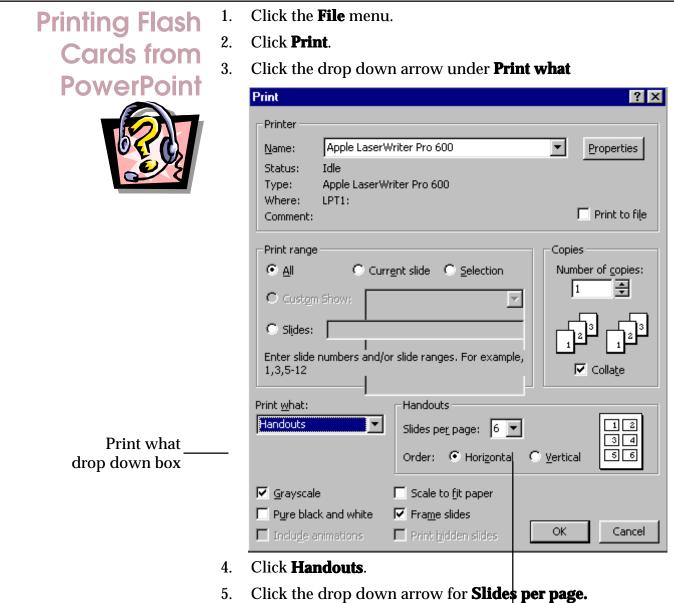

- 6. Click **6**.
- 7. Click **OK**.

A page will print that looks like the following:

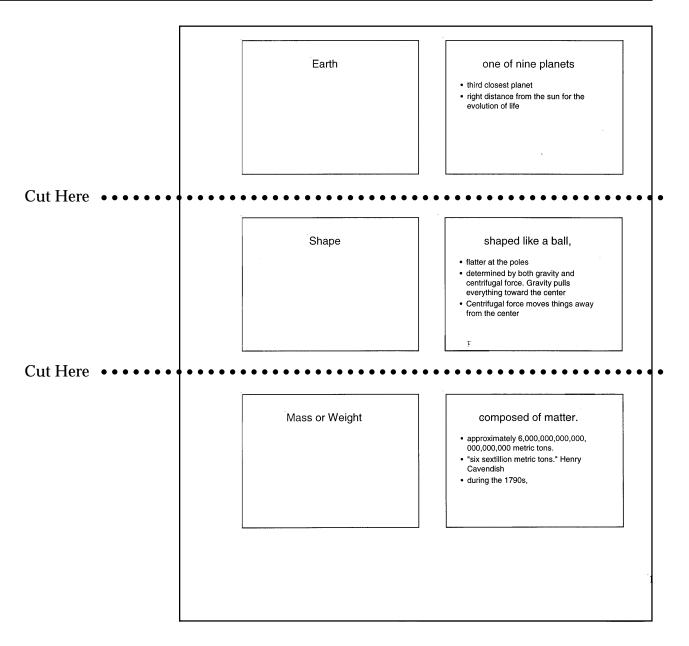

Take a pair of scissors and cut where indicated, fold in half and you have flash cards with the "question" on one side and the "answer" on the other.